## How to sign-off on your UTA time card

## **Step 1**Login to <a href="http://uredlands.ultipro.com">http://uredlands.ultipro.com</a>

Click on the Menu icon

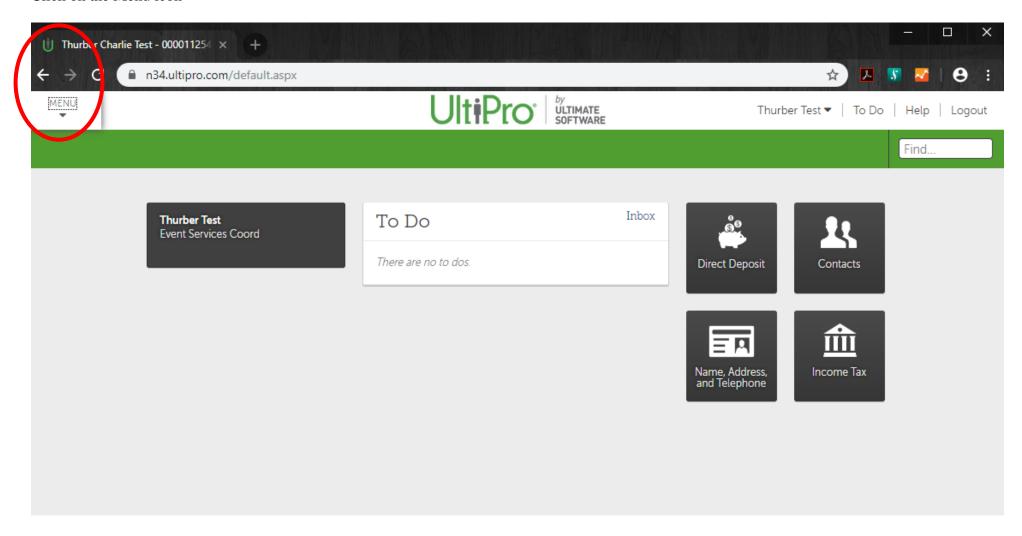

**Step 2** Select Myself, Time & Attendance

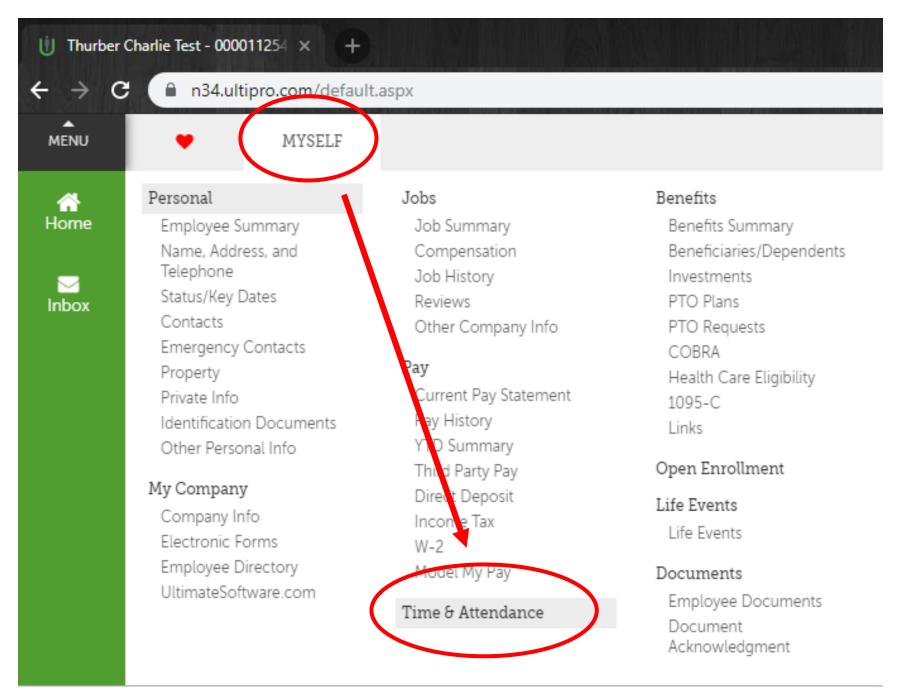

Step 3
Once in UTA, click on My TS

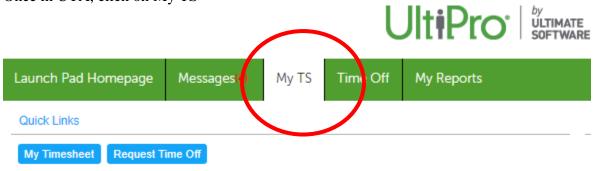

| Laur        | nch Pad | d Homepa    | age Messages(4) | My TS      | Time Off  | My Reports           |                  |
|-------------|---------|-------------|-----------------|------------|-----------|----------------------|------------------|
| Tin         | neshee  | et          |                 |            | Fa        | Load 10/20/2         | 019 - 10/26/2019 |
|             | Emplo   | oyee: Test, | Thurber         |            |           |                      |                  |
| •           | 0       |             | Sched           | uled Worke | d Auth By | Employee Submitted ▼ | Shift Clocks     |
| <b>&gt;</b> | 0       | <b>∀ □</b>  | 10/20/2019 Sun  |            | AUTO      | 0                    | OFF              |
| Þ           | 0       | <b>✓ =</b>  | 10/21/2019 Mon  |            | AUTO      | 0                    | OFF              |
| Þ           | 0       | <b>✓ =</b>  | 10/22/2019 Tue  |            | AUTO      | 0                    | OFF              |
| Þ           | 0       | ✓ 🗭         | 10/23/2019 Wed  |            | AUTO      | 0                    | OFF              |
| Þ           | 0       | <b>✓</b> ₽  | 10/24/2019 Thu  |            | AUTO      | 0                    | OFF              |
| Þ           | 0       | <b>✓ =</b>  | 10/25/2019 Fri  |            | AUTO      | 0                    | OFF              |
| Þ           | 0       | ✓ 🗭         | 10/26/2019 Sat  |            | AUTO      | 0                    | OFF              |
| Sı          | ubmit   | Sho         | w Edits         |            |           |                      |                  |
| Со          | de Su   | mmary       |                 |            |           |                      |                  |
|             |         | Total       |                 |            |           |                      |                  |
|             | Total   | 0:00        |                 |            |           |                      |                  |
|             |         |             |                 |            |           |                      |                  |

## Step 4

Change the Timesheet to reflect the Current pay period by following these steps

A) Click on Timesheet to load the criteria screen

Timesheet

\*\* Note, if you are not able to expand the criteria screen, you should skip to Step 5 and repeat the approval steps for each week.

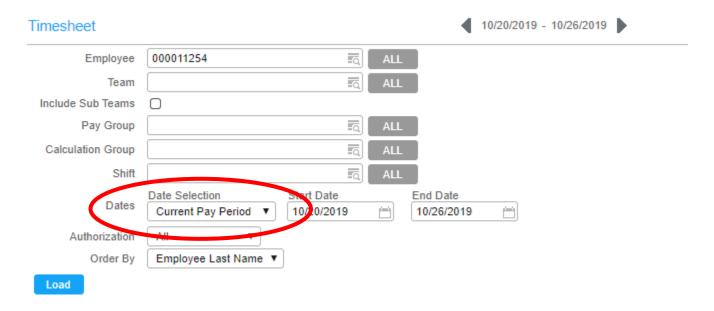

- B) Change the criteria under Dates to "Current Pay Period". Please note, no other information needs to be changed if you are looking at your own time card
- C) Click "Load"

Step 5

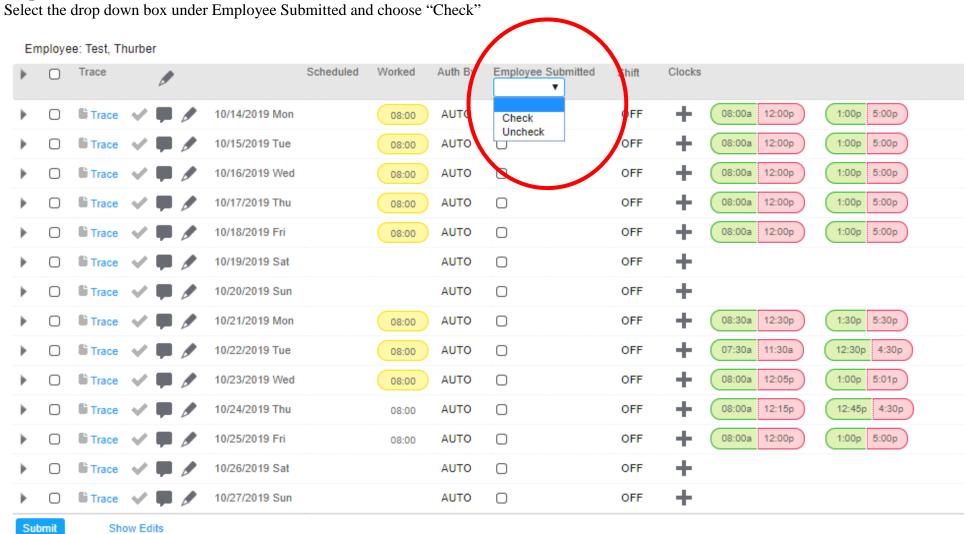

Step 6
Select the check box next to the word Trace

| <b>&gt;</b> |   | Trace |   |  |                | Scheduled | Worked | Auth By | Employee Submitted Check ▼ | Shift | Clocks |
|-------------|---|-------|---|--|----------------|-----------|--------|---------|----------------------------|-------|--------|
| Þ           | 0 | Trace | ~ |  | 10/14/2019 Mon |           | 08:00  | AUTO    | 0                          | OFF   | +      |
| Þ           |   | Trace | ~ |  | 10/15/2019 Tue |           | 08:00  | AUTO    | 0                          | OFF   | +      |
| Þ           |   | Trace | ~ |  | 10/16/2019 Wed |           | 08:00  | AUTO    | 0                          | OFF   | +      |
| Þ           |   | Trace | ~ |  | 10/17/2019 Thu |           | 08:00  | AUTO    | 0                          | OFF   | +      |
| Þ           |   | Trace | ~ |  | 10/18/2019 Fri |           | 08:00  | AUTO    | 0                          | OFF   | +      |
| Þ           |   | Trace | ~ |  | 10/19/2019 Sat |           |        | AUTO    | 0                          | OFF   | +      |
| Þ           |   | Trace | ~ |  | 10/20/2019 Sun |           |        | AUTO    | 0                          | OFF   | +      |
| Þ           |   | Trace | ~ |  | 10/21/2019 Mon |           | 08:00  | AUTO    | 0                          | OFF   | +      |
| Þ           |   | Trace | ~ |  | 10/22/2019 Tue |           | 08:00  | AUTO    | 0                          | OFF   | +      |
| Þ           |   | Trace | ~ |  | 10/23/2019 Wed |           | 08:00  | AUTO    | 0                          | OFF   | +      |
| Þ           |   | Trace | ~ |  | 10/24/2019 Thu |           | 08:00  | AUTO    | 0                          | OFF   | +      |
| Þ           |   | Trace | ~ |  | 10/25/2019 Fri |           | 08:00  | AUTO    | 0                          | OFF   | +      |
| Þ           | 0 | Trace | ~ |  | 10/26/2019 Sat |           |        | AUTO    | 0                          | OFF   | +      |
| Þ           |   | Trace | ~ |  | 10/27/2019 Sun |           |        | AUTO    | 0                          | OFF   | +      |

**Step 7**Click Submit and you will see a message indicating your changes have been saved

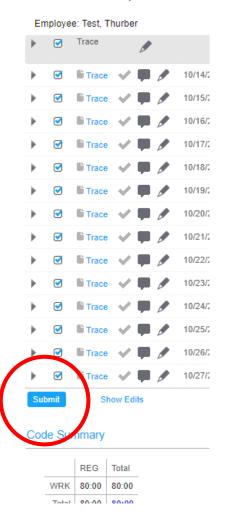

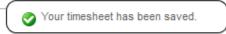

You will see a change in the time sheet with each day having check boxes marked

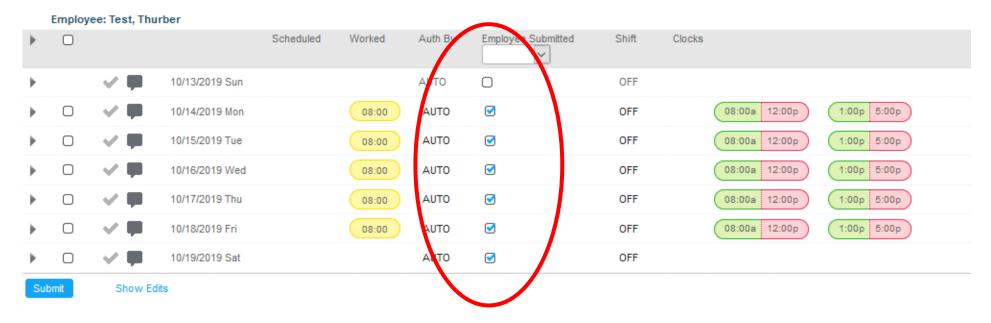

Your time card is now approved for the days with check marks

## Step 8

If you need to select additional weeks, repeat Steps 5 -7

To navigate to additional weeks, choose one of the two steps

1) For Hourly Employees, click on the arrow to navigate to the next week and repeat Steps 5-7

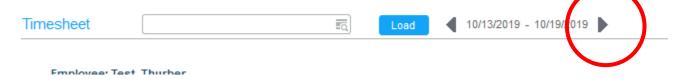

2) For Salaried Employees, click on the Next Page Arrow at the bottom of the page

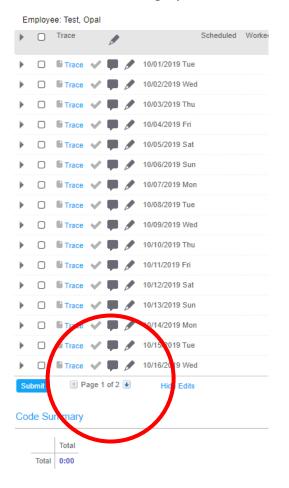